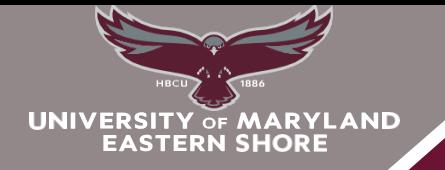

# **SOAR ABOVE & BEYOND**

## **DIVISION** *of* **ACADEMIC AFFAIRS School of Graduate Studies**

### **COMPLETING THE PAYMENT CONFIRMATION**

*STEP 1:* Log into: My UMES

**STEP 2:** Click "HawkWeb" which takes you to your "Student Center."

*STEP 3*: You must **confirm** you are coming/returning to school for the **term** and **how you plan to pay. Under "Term Confirmation", click "confirm" and follow the instructions.** If you need a manual form (needed for non posted scholarships, 3rd party billing, etc), **Click "manual payment information"** 

#### *MUST CONFIRM EVEN IF PAYING IN FULL.*

My Account Online Financial Services Service Indicators Display Confirmation/Plan [Manual Payment Info](https://www.umes.edu/students/PaymentConfInstr.pdf)

Term Confirmation  $[Confirm]$ 

2238

(Please note term)

*STEP 4:* Read the message and proceed accordingly, click "ok" to continue.

*STEP 5***:** View your Payment Confirmation Options

- If you have enough funds or zero balance **Click " Confirm"** to complete process
- If your financial is not enough or as much as anticipated *click "Return to Service Center."* **Scroll down**  to the "**Finances"** section and click on to **View my Financial Aid**. There you can view a breakdown of your financial aid for each semester and the year.

Financial Aid View Financial Aid Accept/Decline Awards Report Other Financial Aid

### **OR**

- ❖ If you want to make a payment, **Click "Make a Payment."** 
	- o Once the payment is made: *Return to Step 3 to resume the process***.**
- ❖ If you want to apply for a payment plan **"Click Payment Plan"**

#### *STEP 6***:** Affix your SIGNATURE by **Clicking "I Agree" to Register or "I Accept" for the payment plan**)

#### *STEP 7***: Print your confirmation receipt or the payment plan schedule.**

*STEP 8*: If you want to **view your account or transfer funds** (if available) to your HAWKCARD; under **My Account** click **"Online Financial Services".**